# CS/CJ Series HOST Link Driver

| 1 | System Configuration             | 3    |
|---|----------------------------------|------|
| 2 | Selection of External Device     | 5    |
| 3 | Example of Communication Setting | 6    |
| 4 | Setup Items                      | .24  |
| 5 | Cable Diagram                    | . 29 |
| 6 | Supported Device                 | . 35 |
| 7 | Device Code and Address Code     | . 37 |
| 8 | Error Messages                   | . 38 |

#### Introduction

This manual describes how to connect the Display (GP3000 series) and the External Device (target PLC). In this manual, the connection procedure will be described by following the below sections:

System Configuration "1 System Configuration" (page 3) This section shows the types of External Devices which can be connected and SIO type. Selection of External Device 2 "2 Selection of External Device" (page 5) Select a model (series) of the External Device to be connected and connection method. **Example of Communication Settings** 3 "3 Example of Communication Setting" This section shows setting examples for (page 6) communicating between the Display and the External Device. Communication Settings 4 "4 Setup Items" (page 24) This section describes communication setup items on the Display. Set communication settings of the Display with GP-Pro EX or in off-line mode. Cable Diagram 5 "5 Cable Diagram" (page 29) This section shows cables and adapters for connecting the Display and the External Device. Operation

# 1 System Configuration

The system configuration in the case when the External Device of OMRON Corporation and the Display are connected is shown.

| Series | CPU                                                                                                    | Connection Port                               | SIO Type             | Communication<br>Settings   | Cable Diagram             |
|--------|----------------------------------------------------------------------------------------------------|-----------------------------------------------|----------------------|-----------------------------|---------------------------|
|        | CS1G-CPU45<br>CS1G-CPU44<br>CS1G-CPU43                                                                                                    | RS232C port on the CPU unit                   | RS232C               | Setting Example 1 (page 6)  | Cable Diagram 1 (page 29) |
|        | CS1G-CPU42<br>CS1G-CPU45H                                                                                                    | Peripheral port on the CPU unit <sup>*1</sup> | RS232C               | Setting Example 2 (page 9)  | Cable Diagram 2 (page 30) |
|        | CS1G-CPU44H<br>CS1G-CPU43H<br>CS1G-CPU42H                                                                                                    | CS1W-SCU21                                    | RS232C               | Setting Example 5 (page 18) |                           |
|        | CS1G-CPU45-V1<br>CS1G-CPU44-V1<br>CS1G-CPU43-V1                                                                                                    | CS1W-SCB21                                    | RS232C               | Setting Example 3 (page 12) | Cable Diagram 1 (page 29) |
| CS1    | CS1G-CPU42-V1<br>CS1H-CPU67<br>CS1H-CPU66                                                                                                    |                                               | RS232C               | Setting Example 3 (page 12) |                           |
|        | CS1H-CPU66<br>CS1H-CPU65<br>CS1H-CPU63<br>CS1H-CPU67H<br>CS1H-CPU65H<br>CS1H-CPU65H<br>CS1H-CPU63H<br>CS1H-CPU67-V1<br>CS1H-CPU66-V1<br>CS1H-CPU65-V1<br>CS1H-CPU64-V1<br>CS1H-CPU63-V1 | CS1W-SCB41                                    | RS422/485<br>(4wire) | Setting Example 4 (page 15) | Cable Diagram 3 (page 31) |
|        | CJ1G-CPU45<br>CJ1G-CPU44<br>CJ1M-CPU23                                                                                                    | RS232C port on the CPU unit                   | RS232C               | Setting Example 1 (page 6)  | Cable Diagram 1 (page 29) |
|        | CJIM-CPU23<br>CJIM-CPU22<br>CJIM-CPU13<br>CJIM-CPU12<br>CJIM-CPU11<br>CJIH-CPU66H<br>CJIH-CPU65H<br>CJIG-CPU45H<br>CJIG-CPU44H<br>CJIG-CPU43H<br>CJIG-CPU42H                            | Peripheral port on the CPU unit <sup>*1</sup> | RS232C               | Setting Example 2 (page 9)  | Cable Diagram 2 (page 30) |
| CJ     |                                                                                                    | CJ1W-SCU41                                    | RS232C               | Setting Example 5 (page 18) | Cable Diagram 1 (page 29) |
|        |                                                                                                    |                                               | RS422/485<br>(4wire) | Setting Example 6 (page 21) | Cable Diagram 3 (page 31) |

<sup>\*1</sup> Turn ON the DIP switch 4 on the CPU unit.

## ■ Connection Configuration

• 1:1 Connection

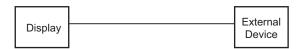

• 1:n Connection

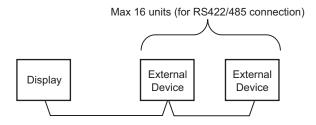

· Access beyond network

You can access beyond maximum 3 levels of network.

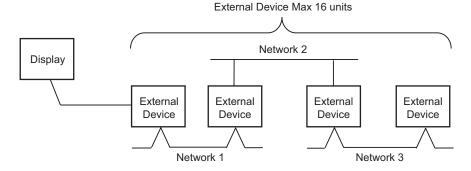

# 2 Selection of External Device

Select the External Device to be connected to the Display.

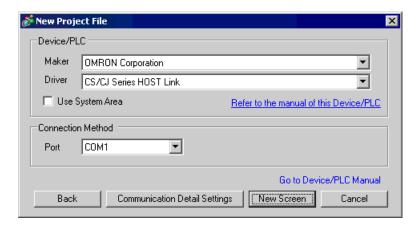

| Setup Items     | Setup Description                                                                                                    |
|-----------------|----------------------------------------------------------------------------------------------------|
| Maker           | Select the maker of the External Device to be connected. Select "OMRON Corporation".                                                                                                    |
| Driver          | Select a model (series) of the External Device to be connected and connection method.  Select "CS/CJ Series HOST Link".  Check the External Device which can be connected in "CS/CJ Series HOST Link" in system configuration.  "1 System Configuration" (page 3)                                                                                                    |
| Use System Area | Check this option when you synchronize the system data area of Display and the device (memory) of External Device. When synchronized, you can use the ladder program of External Device to switch the display or display the window on the display.  Cf. GP-Pro EX Reference Manual "Appendix 1.4 LS Area (only for direct access method)"  This can be also set with GP-Pro EX or in off-line mode of Display.  Cf. GP-Pro EX Reference Manual " 6.13.6 Setting Guide of [System Setting Window]■[Main Unit Settings] Settings Guide System Area Setting"  Cf. GP3000 Series User Manual "4.3.6 System Area Setting" |
| Port            | Select the Display port to be connected to the External Device.                                                                                                    |

# 3 Example of Communication Setting

Examples of communication settings of the Display and the External Device, recommended by Pro-face, are shown.

## 3.1 Setting Example 1

- Setting of GP-Pro EX
- ◆ Communication Settings

To display the setting screen, select [Device/PLC Settings] from [System setting window] in workspace.

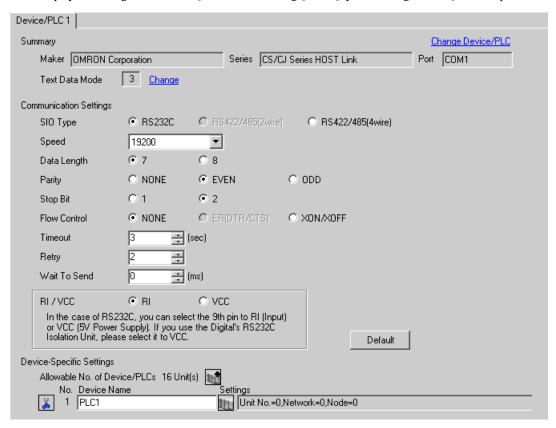

#### ◆ Device Setting

To display the setting screen, click [[Setting]] of External Device you want to set from [Device-Specific Settings] of [Device/PLC Settings].

When you connect multiple External Device, click from [Device-Specific Settings] of [Device/PLC Settings] to add another External Device.

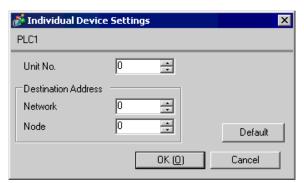

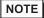

- Set the unit No. you set in the External Device for "Unit No.".
- If you do not access beyond network, set "0" for "Network" and "Node" settings.

## ■ Setting of External Device

Click the [HOST Link Port] tab from the [PC System Settings] of the ladder software for the communication settings of the HOST link port (RS232C port on CPU) and set as below.

| Setup Items                          | Settings                                     |
|--------------------------------------|----------------------------------------------|
| Speed                                | 19200                                        |
| Parameter                            | 7,2,E                                        |
| Mode                                 | HOST link                                    |
| DIP Switch*1                         | SW1: OFF<br>SW5: OFF<br>SW7: OFF<br>SW8: OFF |
| Unit No.                             | Option                                       |
| Source Network Address*2             | Option                                       |
| Node Address Setting Rotary Switch*3 | Option                                       |

<sup>\*1</sup> Use the DIP switch on the front of the unit for setting.

#### Notes

• Do not set the duplicate node address in the same network address group.

<sup>\*2</sup> Parameter used when you access beyond network. Set in the routing table of "CX-Net Network Configuration". Please refer to the manual of the External Device for more details.

<sup>\*3</sup> Parameter used when you access beyond network. Set with the rotary switch on the front of the Controller Link unit used for access beyond network.

#### 3.2 Setting Example 2

### ■ Setting of GP-Pro EX

#### Communication Settings

To display the setting screen, select [Device/PLC Settings] from [System setting window] in workspace.

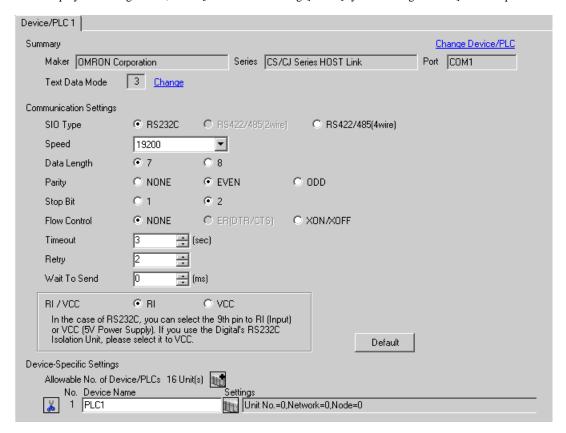

#### ◆ Device Setting

To display the setting screen, click [[Setting]] of External Device you want to set from [Device-Specific Settings] of [Device/PLC Settings].

When you connect multiple External Device, click from [Device-Specific Settings] of [Device/PLC Settings] to add another External Device.

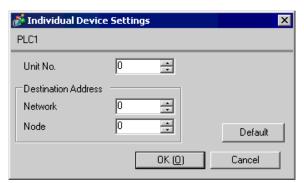

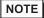

- Set the unit No. you set in the External Device for "Unit No.".
- If you do not access beyond network, set "0" for "Network" and "Node" settings.

## ■ Setting of External Device

Click the [Peripheral Port] tab from the [PC System Settings] of the ladder software for the communication settings of the peripheral port and set as below.

| Setup Items                          | Settings                                    |
|--------------------------------------|---------------------------------------------|
| Speed                                | 19200                                       |
| Parameter                            | 7,2,E                                       |
| Mode                                 | HOST link                                   |
| DIP Switch*1                         | SW1: OFF<br>SW4: ON<br>SW7: OFF<br>SW8: OFF |
| Unit No.                             | Option                                      |
| Source Network Address*2             | Option                                      |
| Node Address Setting Rotary Switch*3 | Option                                      |

<sup>\*1</sup> Use the DIP switch on the front of the unit for setting.

#### Notes

• Do not set the duplicate node address in the same network address group.

<sup>\*2</sup> Parameter used when you access beyond network. Set in the routing table of "CX-Net Network Configuration". Please refer to the manual of the External Device for more details.

<sup>\*3</sup> Parameter used when you access beyond network. Set with the rotary switch on the front of the Controller Link unit used for access beyond network.

### 3.3 Setting Example 3

### ■ Setting of GP-Pro EX

#### ◆ Communication Settings

To display the setting screen, select [Device/PLC Settings] from [System setting window] in workspace.

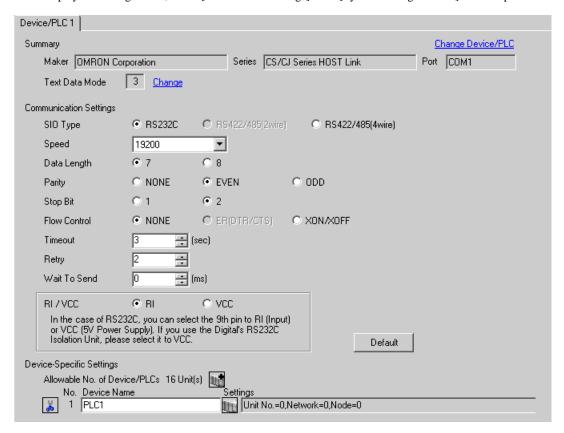

#### ◆ Device Setting

To display the setting screen, click [fig. ([Setting]) of External Device you want to set from [Device-Specific Settings] of [Device/PLC Settings].

When you connect multiple External Device, click from [Device-Specific Settings] of [Device/PLC Settings] to add another External Device.

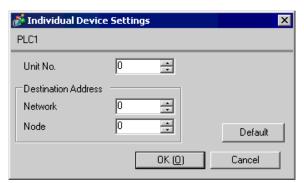

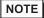

- Set the unit No. you set in the External Device for "Unit No.".
- If you do not access beyond network, set "0" for "Network" and "Node" settings.

## ■ Setting of External Device

For communication settings of INNER board, open [I/O Table] of the ladder software first. Then, select [INNER Board Soft Switch] from the menu displayed by right-clicking [CS\*\*-CPU\*\*] (CPU of the External Device to set) and set as below.

| Setup Items                          | Settings            |
|--------------------------------------|---------------------|
| Line Speed                           | 19200               |
| Parameter                            | 1,7,2,E             |
| Mode                                 | Default (HOST Link) |
| Send Delay Time                      | 0                   |
| CS Control                           | None                |
| Unit No.                             | Option              |
| Source Network Address*1             | Option              |
| Node Address Setting Rotary Switch*2 | Option              |

<sup>\*1</sup> Parameter used when you access beyond network. Set in the routing table of "CX-Net Network Configuration". Please refer to the manual of the External Device for more details.

#### ♦ Notes

• Do not set the duplicate node address in the same network address group.

<sup>\*2</sup> Parameter used when you access beyond network. Set with the rotary switch on the front of the Controller Link unit used for access beyond network.

## 3.4 Setting Example 4

- Setting of GP-Pro EX
- Communication Settings

To display the setting screen, select [Device/PLC Settings] from [System setting window] in workspace.

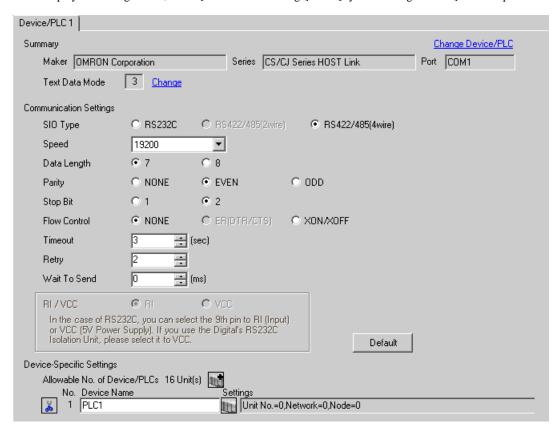

#### ◆ Device Setting

To display the setting screen, click [[Setting]] of External Device you want to set from [Device-Specific Settings] of [Device/PLC Settings].

When you connect multiple External Device, click from [Device-Specific Settings] of [Device/PLC Settings] to add another External Device.

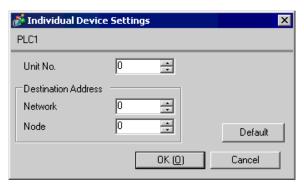

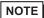

- Set the unit No. you set in the External Device for "Unit No.".
- If you do not access beyond network, set "0" for "Network" and "Node" settings.

## ■ Setting of External Device

For communication settings of INNER board, open [I/O Table] of the ladder software first. Then, select [INNER Board Soft Switch] from the menu displayed by right-clicking [CS\*\*-CPU\*\*] (CPU of the External Device to set) and set as below.

| Setup Items                            | Settings            |
|----------------------------------------|---------------------|
| WIRE (2wire/4wire switch)*1            | 4wire               |
| TERM (Termination resistance switch)*2 | ON                  |
| Line Speed                             | 19200               |
| Parameter                              | 1,7,2,E             |
| Mode                                   | Default (HOST Link) |
| Send Delay Time                        | 0                   |
| CS Control                             | None                |
| Unit No.                               | Option              |
| Source Network Address*3               | Option              |
| Node Address Setting Rotary Switch*4   | Option              |

<sup>\*1</sup> Use the WIRE switch on the front of the INNER board to set.

#### Notes

• Do not set the duplicate node address in the same network address group.

<sup>\*2</sup> Use the TERM switch on the front of the INNER board to set. For 1:n connection, set only the station that serves as termination resistance to ON.

<sup>\*3</sup> Parameter used when you access beyond network. Set in the routing table of "CX-Net Network Configuration". Please refer to the manual of the External Device for more details.

<sup>\*4</sup> Parameter used when you access beyond network. Set with the rotary switch on the front of the Controller Link unit used for access beyond network.

#### 3.5 Setting Example 5

#### ■ Setting of GP-Pro EX

#### Communication Settings

To display the setting screen, select [Device/PLC Settings] from [System setting window] in workspace.

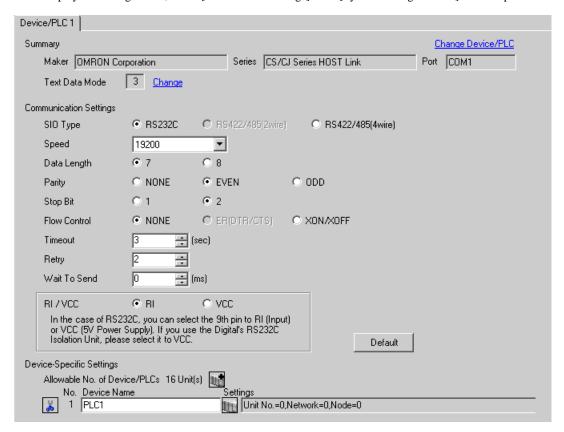

#### ◆ Device Setting

To display the setting screen, click [[Setting]] of External Device you want to set from [Device-Specific Settings] of [Device/PLC Settings].

When you connect multiple External Device, click from [Device-Specific Settings] of [Device/PLC Settings] to add another External Device.

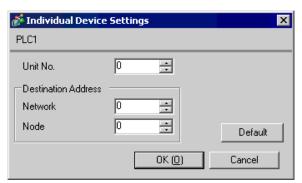

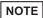

- Set the unit No. you set in the External Device for "Unit No.".
- If you do not access beyond network, set "0" for "Network" and "Node" settings.

## ■ Setting of External Device

For communication settings of the communication unit, you need to register the serial communication unit to be used by the ladder software in advance.

After registration, open [I/O Table] of the ladder software. Click [Switch] from the menu displayed by right-clicking [Serial Communication Unit] and set as below.

| Setup Items                          | Settings                                   |
|--------------------------------------|--------------------------------------------|
| Line Speed                           | 19200                                      |
| Parameter                            | 1,7,2,E                                    |
| Mode                                 | Default (HOST Link)                        |
| Send Delay Time                      | 0                                          |
| CS Control                           | None                                       |
| Unit No. Setting Rotary Switch*1     | Same value as "CPU High Function Unit No." |
| Unit No.                             | Option                                     |
| Source Network Address*2             | Option                                     |
| Node Address Setting Rotary Switch*3 | Option                                     |

<sup>\*1</sup> You need to set this switch to the same value as "CPU High Function Unit No." of the serial communication unit in the I/O table assigned by the ladder tool.

#### Notes

• Do not set the duplicate node address in the same network address group.

<sup>\*2</sup> Parameter used when you access beyond network. Set in the routing table of "CX-Net Network Configuration". Please refer to the manual of the External Device for more details.

<sup>\*3</sup> Parameter used when you access beyond network. Set with the rotary switch on the front of the Controller Link unit used for access beyond network.

### 3.6 Setting Example 6

- Setting of GP-Pro EX
- Communication Settings

To display the setting screen, select [Device/PLC Settings] from [System setting window] in workspace.

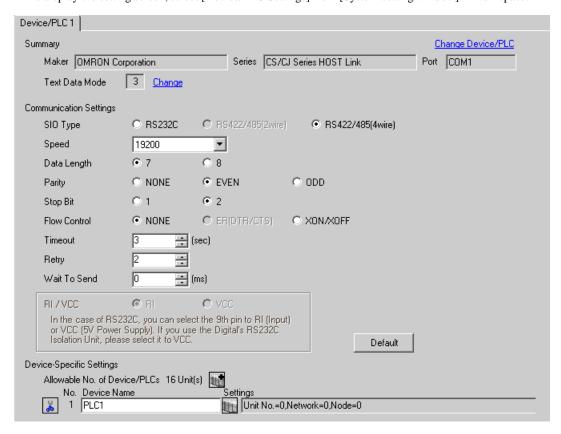

#### ◆ Device Setting

To display the setting screen, click [[Setting]] of External Device you want to set from [Device-Specific Settings] of [Device/PLC Settings].

When you connect multiple External Device, click from [Device-Specific Settings] of [Device/PLC Settings] to add another External Device.

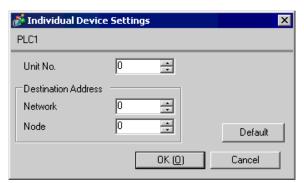

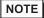

- Set the unit No. you set in the External Device for "Unit No.".
- If you do not access beyond network, set "0" for "Network" and "Node" settings.

## ■ Setting of External Device

For communication settings of the communication unit, you need to register the serial communication unit to be used by the ladder software in advance.

After registration, open [I/O Table] of the ladder software. Click [Switch] from the menu displayed by right-clicking [Serial Communication Unit] and set as below.

| Setup Items                            | Settings                                   |
|----------------------------------------|--------------------------------------------|
| WIRE (2wire/4wire switch)*1            | 4wire                                      |
| TERM (Termination resistance switch)*2 | ON                                         |
| Line Speed                             | 19200                                      |
| Parameter                              | 1,7,2,E                                    |
| Mode                                   | Default (HOST Link)                        |
| Send Delay Time                        | 0                                          |
| CS Control                             | None                                       |
| Unit No. Setting Rotary Switch*3       | Same value as "CPU High Function Unit No." |
| Unit No.                               | Option                                     |
| Source Network Address*4               | Option                                     |
| Node Address Setting Rotary Switch*5   | Option                                     |

<sup>\*1</sup> Use the WIRE switch on the front of the Controller Link unit to set.

#### ♦ Notes

• Do not set the duplicate node address in the same network address group.

<sup>\*2</sup> Use the TERM switch on the front of the Controller Link unit to set. For 1:n connection, set only the station that serves as termination resistance to ON.

<sup>\*3</sup> You need to set this switch to the same value as "CPU High Function Unit No." of the serial communication unit in the I/O table assigned by the ladder tool.

<sup>\*4</sup> Parameter used when you access beyond network. Set in the routing table of "CX-Net Network Configuration". Please refer to the manual of the External Device for more details.

<sup>\*5</sup> Parameter used when you access beyond network. Set with the rotary switch on the front of the Controller Link unit used for access beyond network.

# 4 Setup Items

Set communication settings of the Display with GP-Pro EX or in off-line mode of the Display.

The setting of each parameter must be identical to that of External Device.

"3 Example of Communication Setting" (page 6)

## 4.1 Setup Items in GP-Pro EX

## ■ Communication Settings

To display the setting screen, select [Device/PLC Settings] from [System setting window] in workspace.

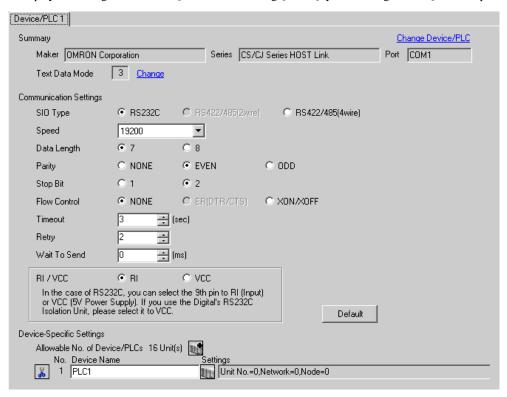

| Setup Items  | Setup Description                                                                                                    |
|--------------|----------------------------------------------------------------------------------------------------|
| SIO Type     | Select the SIO type to communicate with the External Device.                                                                               |
| Speed        | Select speed between the External Device and the Display.                                                                                  |
| Data Length  | Select data length.                                                                                                    |
| Parity       | Select how to check parity.                                                                                                    |
| Stop Bit     | Select stop bit length.                                                                                                    |
| Flow Control | Select the communication control method to prevent overflow of transmission and reception data.                                            |
| Timeout      | Use an integer from 1 to 127 to enter the time (sec) for which the Display waits for the response from the External Device.                |
| Retry        | In case of no response from the External Device, use an integer from 0 to 255 to enter how many times the Display retransmits the command. |

continued to next page

| Setup Items  | Setup Description                                                                                                    |
|--------------|----------------------------------------------------------------------------------------------------|
| Wait To Send | Use an integer from 0 to 255 to enter standby time (ms) for the Display from receiving packets to transmitting next commands. |
| RI/VCC       | You can switch RI/VCC of the 9th pin when you select RS232C for SIO type.                                                     |

## ■ Device Setting

To display the setting screen, click [[Setting]] of External Device you want to set from [Device-Specific Settings] of [Device/PLC Settings].

When you connect multiple External Device, click from [Device-Specific Settings] of [Device/PLC Settings] to add another External Device.

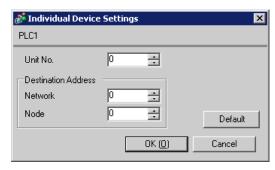

| Setup Items | Setup Description                      |  |
|-------------|----------------------------------------|--|
| Unit No.    | Enter the unit No. for HOST link.      |  |
| Network     | Enter the destination network address. |  |
| Node        | Enter the destination node address.    |  |

## 4.2 Setup Items in Off-line Mode

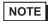

- Please refer to GP3000 Series User Manual for more information on how to enter off-line mode or about operation.
- Cf. GP3000 Series User Manual "Chapter 4 Settings"

## ■ Communication Settings

To display the setting screen, touch [Device/PLC Settings] from [Peripheral Settings] in off-line mode. Touch the External Device you want to set from the displayed list.

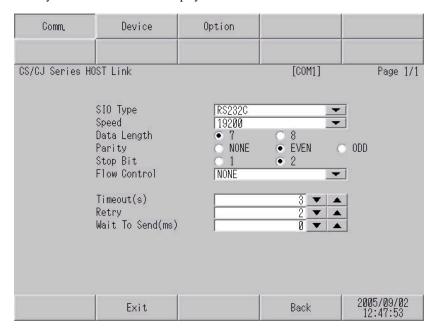

| Setup Items  | Setup Description                                                                                                    |  |
|--------------|----------------------------------------------------------------------------------------------------|--|
| SIO Type     | Select the SIO type to communicate with the External Device.                                                                               |  |
| Speed        | Select speed between the External Device and the Display.                                                                                  |  |
| Data Length  | Select data length.                                                                                                    |  |
| Parity       | Select how to check parity.                                                                                                    |  |
| Stop Bit     | Select stop bit length.                                                                                                    |  |
| Flow Control | Select the communication control method to prevent overflow of transmission and reception data.                                            |  |
| Timeout      | Use an integer from 1 to 127 to enter the time (s) for which the Display waits for the response from the External Device.                  |  |
| Retry        | In case of no response from the External Device, use an integer from 0 to 255 to enter how many times the Display retransmits the command. |  |
| Wait To Send | Use an integer from 0 to 255 to enter standby time (ms) for the Display from receiving packets to transmitting next commands.              |  |

## ■ Device Setting

To display the setting screen, touch [Device/PLC Settings] from [Peripheral Settings]. Touch the External Device you want to set from the displayed list, and touch [Device].

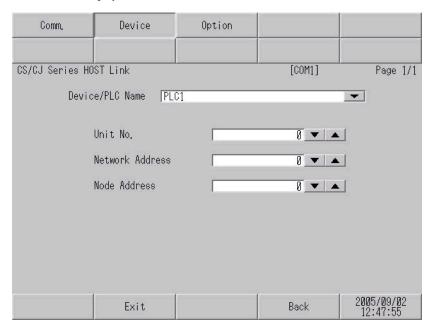

| Setup Items     | Setup Description                                                                                                    |  |
|-----------------|----------------------------------------------------------------------------------------------------|--|
| Device/PLC Name | Select the External Device for device setting. Device name is a title of External Device set with GP-Pro EX.(Initial value [PLC1]) |  |
| Unit No.        | Enter the unit No. for HOST link.                                                                                                  |  |
| Network         | Enter the destination network address.                                                                                             |  |
| Node            | Enter the destination node address.                                                                                                |  |

## ■ Option

To display the setting screen, touch [Device/PLC Settings] from [Peripheral Settings]. Touch the External Device you want to set from the displayed list, and touch [Option].

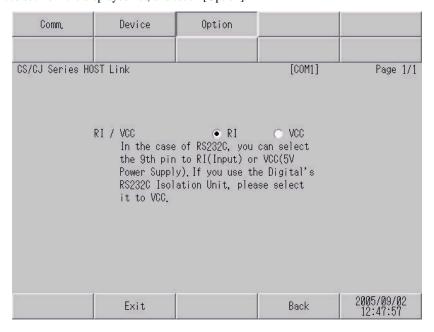

| Setup Items | Setup Description                                                         |
|-------------|---------------------------------------------------------------------------|
| RI/VCC      | You can switch RI/VCC of the 9th pin when you select RS232C for SIO type. |

# 5 Cable Diagram

The cable diagram shown below may be different from the cable diagram recommended by OMRON Corporation. Please be assured there is no operational problem in applying the cable diagram shown in this manual

- The FG pin of the main body of the External Device must be D-class grounded. Please refer to the manual of the External Device for more details.
- SG and FG are connected inside the Display. When connecting SG to the External Device, design the system
  not to form short-circuit loop.

#### Cable Diagram 1

| Display<br>(Connection Port) |   | Cable                                                        | Notes                                 |
|------------------------------|---|--------------------------------------------------------------|---------------------------------------|
| GP (COM1)                    | A | OMRON SYSMAC link cable by Pro-face<br>CA3-CBLSYS-01 (5m)    |                                       |
|                              | В | XW2Z-200S-V (2m) or XW2Z-500S-V (5m)<br>by OMRON Corporation |                                       |
|                              | С | Your own cable                                               | The cable length must be 15m or less. |

- A) When using OMRON SYSMAC link cable (CA3-CBLSYS-01) by Pro-face
- B) When using XW2Z-200S-V or XW2Z-500S-V by OMRON Corporation

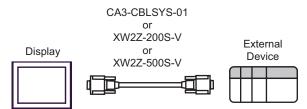

C) When using your own cable

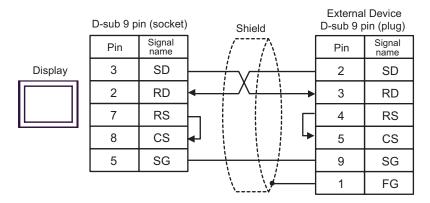

#### Cable Diagram 2

| Display<br>(Connection Port) | Cable                                                                        | Notes                          |
|------------------------------|------------------------------------------------------------------------------|--------------------------------|
| GP (COM1)                    | CS1W-CN225 (2m) or CS1W-CN625<br>by OMRON Corporation<br>+<br>Your own cable | (6m)  The cable length must be |
|                              | CS1W-CN226 (2m) or CS1W-CN626<br>by OMRON Corporation<br>+<br>Your own cable | (6m) 15m or less.              |

#### A) When using CS1W-CN225 or CS1W-CN625 by OMRON Corporation or your own cable

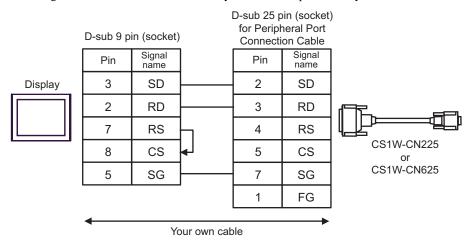

## B) When using CS1W-CN226 or CS1W-CN626 by OMRON Corporation or your own cable

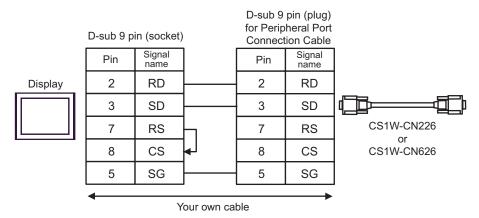

#### Cable Diagram 3

| Display<br>(Connection Port)               |   | Cable                                                                                                    | Notes                                  |
|--------------------------------------------|---|----------------------------------------------------------------------------------------------------|----------------------------------------|
| GP <sup>*1</sup> (COM1)<br>AGP-3302 (COM2) | A | COM port conversion adapter by Pro-face CA3-ADPCOM-01  + Connector terminal block conversion adapter by Pro-face CA3-ADPTRM-01  + Your own cable |                                        |
|                                            | В | Your own cable                                                                                                    |                                        |
| GP <sup>*1</sup> (COM2)                    | С | Online adapter by Pro-face CA4-ADPONL-01  + Connector terminal block conversion adapter by Pro-face CA3-ADPTRM-0  + Your own cable               | The cable length must be 500m or less. |
|                                            | D | Online adapter by Pro-face<br>CA4-ADPONL-01<br>+<br>Your own cable                                                                               |                                        |

<sup>\*1</sup> Except AGP-3302 Series

#### IMPORTANT

- Please turn ON the termination resistance switch on the PLC.
- Set the 2wire/4wire toggle switch to 4wire.
- Note that pole A and pole B are reversely named for the Display and the External Device.
- A) When using the COM port conversion adapter (CA3-ADPCOM-01), the connector terminal block conversion adapter (CA3-ADPTRM-01) by Pro-face and your own cable
- 1:1 connection

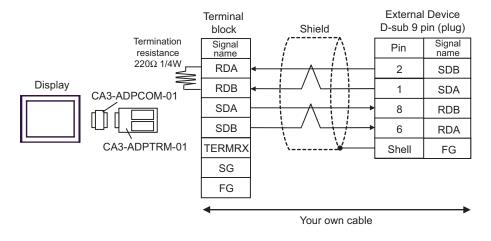

#### • 1:n connection

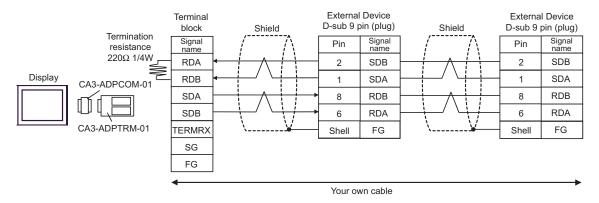

#### B) When using your own cable

#### 1:1 connection

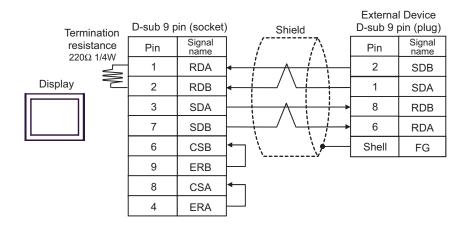

#### • 1:n connection

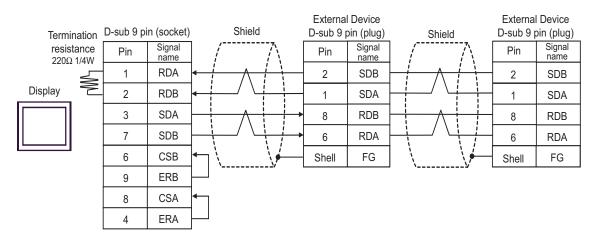

- C) When using the online adapter (CA4-ADPONL-01), the connector terminal block conversion adapter (CA3-ADPTRM-01) by Pro-face and your own cable
- 1:1 connection

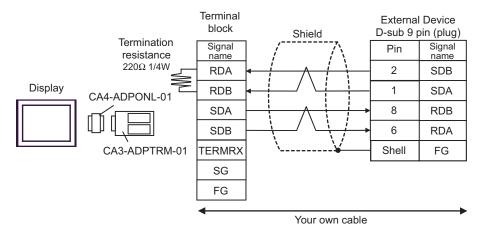

• 1:n connection

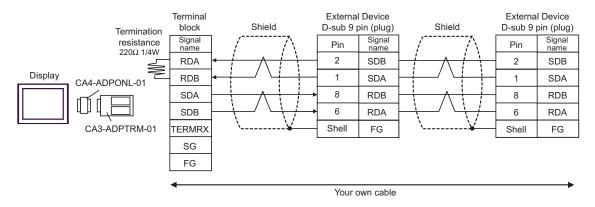

### D) When using the online adapter (CA4-ADPONL-01) by Pro-face and your own cable

#### • 1:1 connection

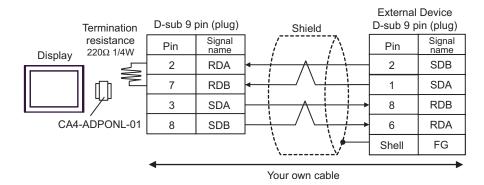

#### • 1:n connection

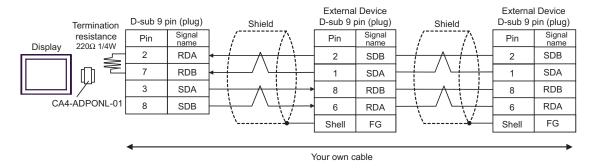

# 6 Supported Device

Range of supported device address is shown in the table below. Please note that the actually supported range of the devices varies depending on the External Device to be used. Please check the actual range in the manual of your External Device.

This address can be specified as system data area.

| Device                               | Bit Address               | Word Address    | 32bits | Notes                  |
|--------------------------------------|---------------------------|-----------------|--------|------------------------|
| Channel I/O                          | 0000.00-6143.15           | 0000-6143       |        |                        |
| Internal Auxiliary Relay             | W000.00-W511.15           | W000-W511       |        |                        |
| Special Auxiliary Relay              | A000.00-A959.15           | A000-A959       |        | *1                     |
| Latch Relay                          | H000.00-H511.15           | H000-H511       |        |                        |
| Timer<br>(Time Up Flag)              | T0000-T4095               | -               | [L/H]  | *2                     |
| Counter<br>(Count Up Flag)           | C0000-C4095               | -               |        | *2                     |
| Timer (Current Value)                | -                         | T0000-T4095     |        |                        |
| Counter (Current Value)              | -                         | C0000-C4095     |        |                        |
| Data Memory                          | D00000.00-D32767.15       | D00000-D32767   |        | *3                     |
| Extension Data Memory (E0-EC)        | E000000.00-<br>EC32767.15 | E000000-EC32767 |        | *4*5                   |
| Extension Data Memory (Current Bank) | -                         | EM00000-EM32767 |        | *5*6                   |
| Task Flag<br>(Bit)                   | TKB00-TKB31               | -               |        | *2                     |
| Task Flag<br>(Status)                | TK00.00-TK31.07           | TK00-TK30       |        | ÷ 2 ] *2               |
| Index Register                       | -                         | IR00-IR15       |        | Ві <b>, 31</b> ]<br>*7 |
| Data Register                        | -                         | DR00-DR15       |        | B : 151<br>*7          |

<sup>\*1</sup> Write disable in A000 to A447.

<sup>\*2</sup> Write disable

<sup>\*3</sup> When using the communication unit (CS1W-SCU21), do not use the address of D30000 to D31599. When using the communication board (CS1W-SCU21/41), do not use the address of D32000 to D32767. These addresses may be used as the system setting area on the External Device.

<sup>\*4</sup> Max 13 banks (E0 to EC) can be used. 1 bank can contain 32768 words. Available bank number is different depending on the CPU unit.

<sup>\*5</sup> CJM1 Series does not include the extension data memory (E0 to EC, current bank EM).

<sup>\*6</sup> CJ Series does not include the extension data memory (current bank EM).

<sup>\*7</sup> You cannot write during RUN.

## NOTE

- Please refer to the GP-Pro EX Reference Manual for system data area.
  - Cf. GP-Pro EX Reference Manual "Appendix 1.4 LS Area (only for direct access method)"
- Please refer to the precautions on manual notation for icons in the table.
  - "Manual Symbols and Terminology"

# 7 Device Code and Address Code

Use device code and address code when you select "Device & Address" for the address type in data displays.

| Device                               | Device Name | Device Code (HEX) | Address Code |
|--------------------------------------|-------------|-------------------|--------------|
| Channel I/O                          | -           | 0080              | Word Address |
| Internal Auxiliary Relay             | W           | 0082              | Word Address |
| Special Auxiliary Relay              | A           | 0085              | Word Address |
| Latch Relay                          | Н           | 0084              | Word Address |
| Timer (Current Value)                | Т           | 0060              | Word Address |
| Counter (Current Value)              | С           | 0061              | Word Address |
| Data Memory                          | D           | 0000              | Word Address |
|                                      | E0          | 0010              | Word Address |
|                                      | E1          | 0011              | Word Address |
|                                      | E2          | 0012              | Word Address |
|                                      | E3          | 0013              | Word Address |
|                                      | E4          | 0014              | Word Address |
|                                      | E5          | 0015              | Word Address |
| Extension Data Memory (E0-EC)        | E6          | 0016              | Word Address |
| ,                                    | E7          | 0017              | Word Address |
|                                      | E8          | 0018              | Word Address |
|                                      | E9          | 0019              | Word Address |
|                                      | EA          | 001A              | Word Address |
|                                      | EB          | 001B              | Word Address |
|                                      | EC          | 001C              | Word Address |
| Extension Data Memory (Current Bank) |             |                   | Word Address |
| Task Flag<br>(Status)                | TK          | 0002              | Word Address |
| Index Register                       | IR          | 0003              | Word Address |
| Data Register                        | DR          | 0004              | Word Address |

# 8 Error Messages

Error messages are displayed on the screen of Display as follows: "No.: Device Name: Error Message (Error Occurrence Area)". Each description is shown below.

| Item                  | Description                                                                                                    |  |
|-----------------------|----------------------------------------------------------------------------------------------------|--|
| No.                   | Error No.                                                                                                    |  |
| Device Name           | Name of External Device where error occurs. Name of External Device is a title of External Device set with GP-Pro EX. (Initial value [PLC1])                                      |  |
| Error Message         | Displays messages related to the error which occurs.                                                                                                    |  |
|                       | Displays IP address or device address of External Device where error occurs, or error codes received from External Device.                                                        |  |
| Error Occurrence Area | <ul> <li>NOTE</li> <li>Received error codes are displayed such as "Decimal [Hex]".</li> <li>IP address is displayed such as "IP address (Decimal): MAC address (Hex)".</li> </ul> |  |

Display Examples of Error Messages

"RHAA035: PLC1: Error has been responded for device write command (Error Code: 2 [02])"

NOTE

• Please refer to the manual of External Device for more detail of received error codes.